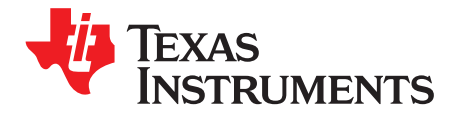

# **TSW308x Evaluation Module**

The TSW308x evaluation module (EVM) provides a basic platform to evaluate the DAC348x in a complete RF transmit signal chain. Along with the DAC348x, the EVM includes a LMK04806B clock jitter cleaner and generator source, which provides the clocks required for the DAC and the external pattern generator. The EVM also includes an onboard TRF3705 I/Q modulator, which provides IF-to-RF upconversion for basic transmitter evaluation. This EVM is ideally suited for mating with the TSW3100 pattern generation board for evaluating WCDMA, LTE, or other high-performance modulation schemes.

#### **Contents**

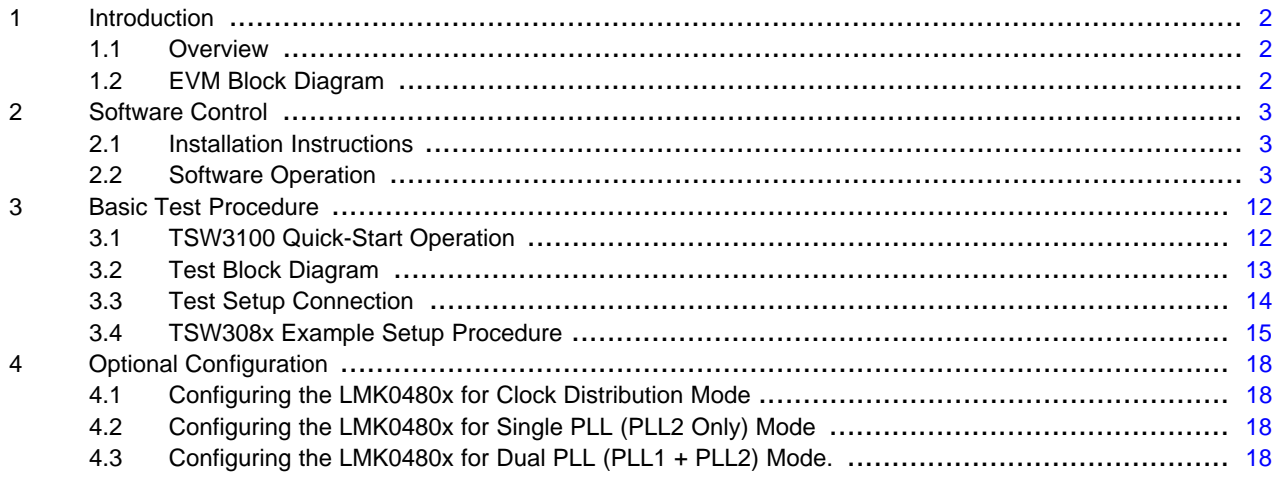

#### **List of Figures**

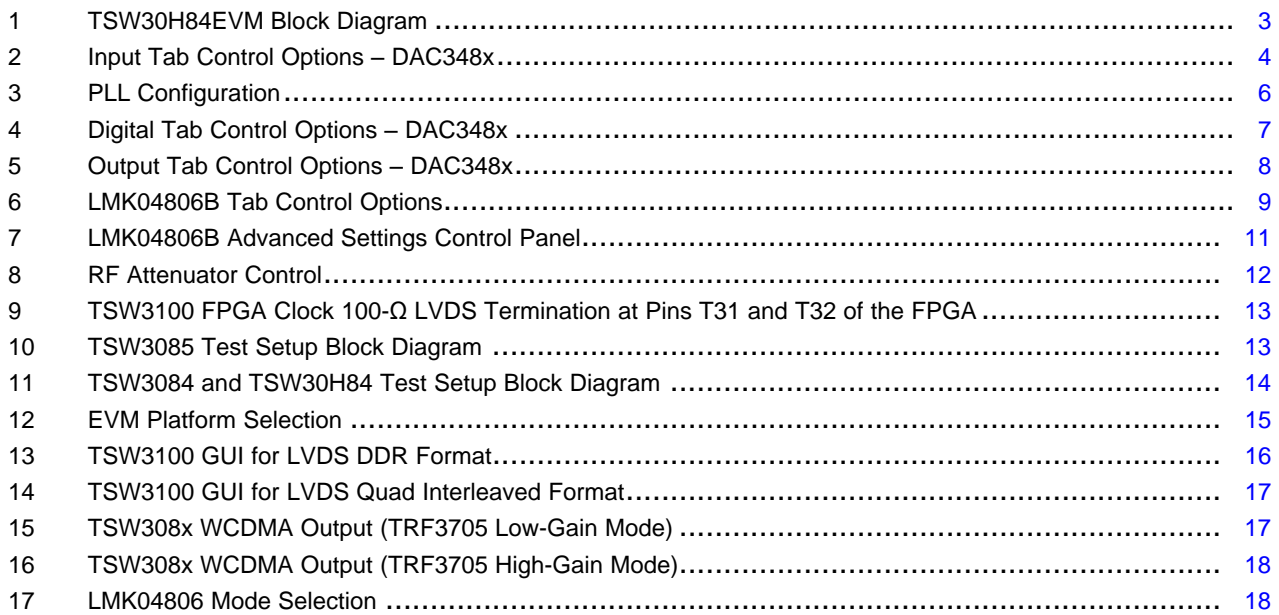

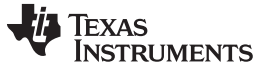

### <span id="page-1-0"></span>**1 Introduction**

## <span id="page-1-1"></span>**1.1 Overview**

The TSW308x evaluation module (EVM) is a family of circuit boards that allows designers to evaluate the performance of the Texas Instruments DAC348x family of digital-to-analog converters (DAC). The DAC348x family consists of DAC3482, DAC3484, and DAC34H84. The 16-bit, 1.25-GSPS, DAC348x has integrated 2x/4x/8x/16x interpolation filters, 32-bit NCO, on-chip PLL, and exceptional linearity at high IFs. The EVM provides a flexible environment to test the DAC348x under a variety of clock, data-input, and RF-output conditions. For ease of use as a complete RF transmit solution, the TSW308xEVM includes the LMK04806B low-noise, clock generator/jitter cleaner for clocking the DAC348x, as well as a TRF3705, a 300-MHz to 4-GHz quadrature modulator, for up-converting I/Q outputs from the DAC to RF.

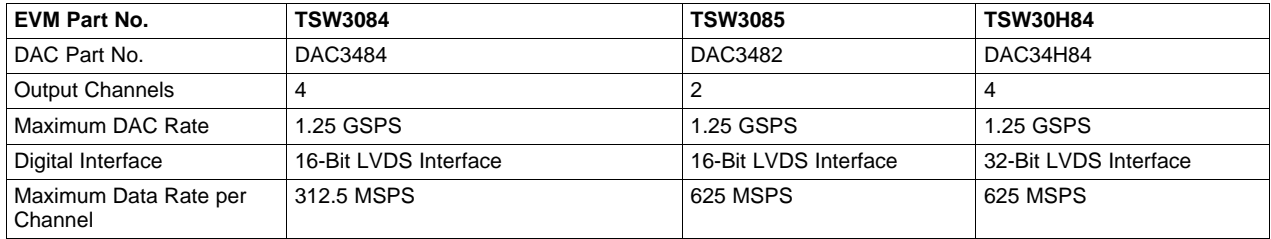

The EVM can be used along with TSW3100 to perform a wide range of test procedures. The TSW3100 generates the test patterns that are fed to the DAC348x through a 1.25-GSPS LVDS port. The LMK04806B also is used to synchronize the TSW3100 board to the TSW308xEVM. The RF signal path includes an amplifier and programmable attenuator.

# <span id="page-1-2"></span>**1.2 EVM Block Diagram**

[Figure](#page-2-3) 1 shows the TSW308xEVM block diagram.

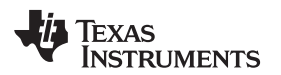

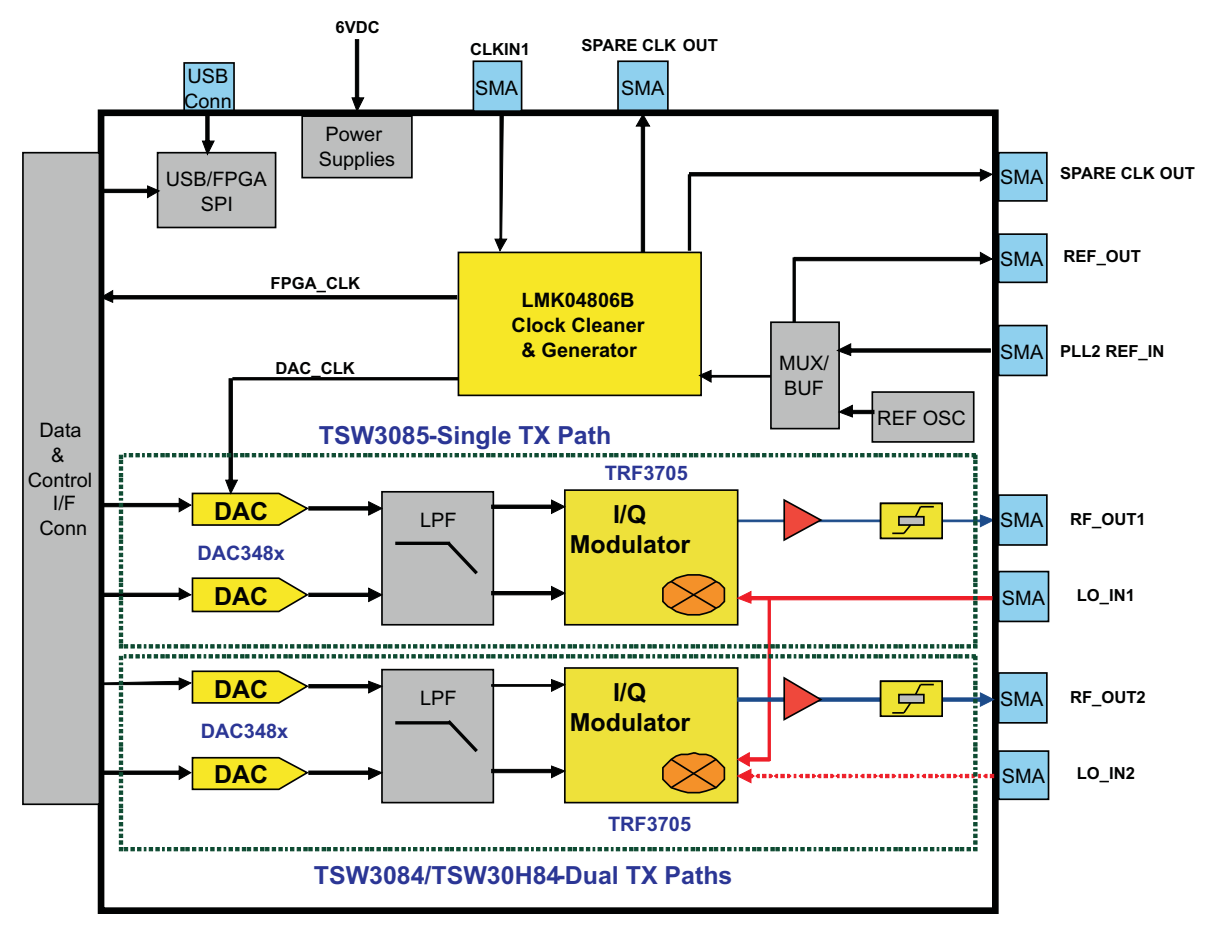

**Figure 1. TSW30H84EVM Block Diagram**

# <span id="page-2-3"></span><span id="page-2-0"></span>**2 Software Control**

# <span id="page-2-1"></span>**2.1 Installation Instructions**

Perform the following steps to install the software.

- 1. Open the folder named TSW308x\_Installer\_vxpx (xpx represents the latest version).
- 2. Run Setup.exe.
- 3. Follow the onscreen instructions.
- 4. Once installed, navigate to C:\Program Files\Texas Instruments\TSW308x. Start the GUI by clicking on the file named TSW308x.exe.
- 5. When plugging in the USB cable for the first time, you are prompted to install the USB drivers.
	- (a) When a pop-up screen opens, select Continue Downloading.
	- (b) Follow the onscreen instructions to install the USB drivers.
	- (c) If needed, the drivers can be accessed directly in the install directory.

# <span id="page-2-2"></span>**2.2 Software Operation**

The software allows programming control of the DAC, the LMK, and the attenuator devices. The front panel provides a tab for full programming of each device. The GUI tabs provide a more convenient and simplified interface to the most-used registers of each device.

Copyright © 2011, Texas Instruments Incorporated

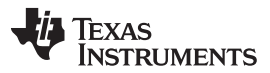

Each device has its own custom control interface. At the top level of the GUI are five control tabs. The first four are used to configure the DAC348x and the last for the LMK04806B. The attenuator control window on the right side of the GUI is used to program the attenuator.

#### TSW308x\_v2p0.vi  $\Box$ o $x$ **TEXAS INSTRUMENTS** Device Selection: TSW30H84 EVM Software Control v DAC Readback Show USB Port Load Regs Save Regs Reset USB Port Input Digital Output Advanced LMK04806 Control Send All Read All Exit ATTENUATOR AB ATTENUATOR CD lo.  $\frac{1}{2}$  0 ÷ DAC REGISTERS  $Version 1$ x06 x3A00 0011 1010 0000 0000 SIF Control Input Format **FIFO** Parity FIFO enabled  $\checkmark$ Serial interface  $3-pin$  $\checkmark$ Format 2's complement  $\blacktriangledown$ Parity Style even  $\checkmark$  $\boxed{4}$ FIFO offset  $\hat{\mathbf{v}}$  $\checkmark$ Reverse bus normal Parity Check  $\boxed{\mathsf{enable}}$ FIFO Input Sync FRAME  $\blacktriangledown$  $\odot$ SIF Sync Input data 32-Bit Single Mode Block Parity  $\boxed{\text{disable}}$  $\circ$ SIF TXENABLE Enable Constant Input  $\circ$ FIFO Output Sync OSTR  $\overline{\mathbf{v}}$ Constant Input 0  $\stackrel{\scriptscriptstyle \Delta}{\scriptscriptstyle \vee}$ Data Formatter Sync FRAME  $\checkmark$ Temperature sensor PLL Settings LVDS delay PLL disabled  $\vert \mathbf{v} \vert$  $\Box$  PLL reset TempSensor On V data (ps)  $\boxed{0}$  $\overline{\mathbf{v}}$  $\overline{\vee}$  PLL Sleep Prescaler 1  $\frac{\lambda}{\sqrt{2}}$ Temp  $(C)$  58 Clock (ps)  $\boxed{160}$   $\boxed{\vee}$ Sync PLL dividers VCO Bias Tune 0 ÷. Data Routing Bias OpAmp Off Charge Pump None  $\checkmark$ ▼ Fuse Sleep Word in A  $\checkmark$  $M\sqrt{4}$  $\stackrel{\wedge}{\scriptstyle \vee}$  $\overline{0}$ Word in B  $N$  5  $\stackrel{\wedge}{\vee}$  $\blacktriangledown$  $\vert$ 1  $\bigcirc$  PLL Lock Word in  $\subset$  $\blacktriangledown$  $\sqrt{2}$ LMK REGISTERS 7 PLL LF Voltage Freq. Tune (Coarse) 0  $\stackrel{\scriptscriptstyle\wedge}{\scriptscriptstyle \vee}$ Ų Word in D  $\sqrt{3}$  $\checkmark$ **LMK REGISTERS** MK REGISTERS<br>
x00 x0000002<br>
x02 x4000019<br>
x02 x4000019<br>
x03 x0000004<br>
x05 x0000020<br>
x06 x0002000<br>
x06 x0202000<br>
x06 x02002000<br>
x06 x0260000<br>
x06 x1260000<br>
x06 x1260000<br>
x06 x1260000<br>
x06 x1566600<br>
x0C x596600  $\overrightarrow{0}$ 10 20 30 40 50 63 x0C x098600D<br>x0D x1D81033

#### **2.2.1 Input Tab Control Options**

<span id="page-3-0"></span>**Figure 2. Input Tab Control Options** – **DAC348x**

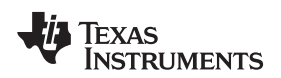

- FIFO: allows the configuration of the FIFO and FIFO synchronization (sync) sources.
- LVDS delay: provides internal delay of either the LVDS DATA or LVDS DATACLK to help meet the input setup/hold time.
- Data Routing: provides flexible routing of the A, B, C, and D sample input data to the appropriate digital path. **Note:** the DAC3482 does not support this mode.
- SIF Control: provides control of the Serial Interface (3-wire or 4-wire) and Serial Interface Sync (SIF Sync).
- Input Format: provides control of the input data format (i.e., 2's complement or offset binary).
- Parity: provides configuration of the parity input.
- PLL Settings: provides configuration of the on-chip PLL circuitry.
- Temperature Sensor: provides temperature monitoring of DAC348x die temperature.

# **2.2.1.1 FIFO Settings**

The DAC348x has 8-samples deep FIFO to relax the timing requirement of a typical transmitter system. The FIFO has an input pointer and an output pointer, and both pointers can accept various input sources as reset triggers of input and output pointer position. One important application for input and output pointer control is the ability to synchronize multiple DACs in the system. For additional information, see the relevant DAC348x data sheet.

- FIFO Offset: The default position of FIFO output pointer after reset by the synchronization source. This setting can be used to change the latency of the DAC348x.
- Data Formatter Sync: Synchronization source for FIFO data formatter. Select between LVDS FRAME or LVDS SYNC signals.
- FIFO Input Sync: Synchronization source for FIFO input pointer. Select among the LVDS FRAME, LVDS SYNC, and/or SPI register SIF-SYNC to reset the FIFO input pointer position.
- FIFO Output Sync: Synchronization source for FIFO output pointer. Select among the LVDS FRAME, LVDS SYNC, SPI register SIF-SYNC, and/or OSTR signal to reset the FIFO output pointer position.
	- For single device application without the need for precise latency control, Single Sync Source Mode may be used. The FIFO output pointer position can be reset with LVDS FRAME, LVDS SYNC, and/or SPI register SIF-SYNC. See the Single Sync Source Mode in the relevant DAC348x data sheet for details.
	- For multiple device synchronization, select the OSTR signal as the FIFO output synchronization source. If the DAC is configured to accept external DAC Clock input, then the OSTR signal is the external LVPECL signal to the OSTRP/N pins. If the DAC is configured to accept the internal on-chip PLL clock, then the OSTR signal is the internally generated PFD frequency. See the Dual Sync Sources Mode in the relevant DAC348x data sheet for details.

# **2.2.1.2 LVDS Delay Settings**

The TSW3100 pattern generator sends out LVDS DATA and DATACLK as edge-aligned signals. The following options can be implemented to meet the minimum setup and hold time of DAC348x data latching:

- Set the on-chip LVDS DATACLOCK delay. Typical setting of 160 ps or more helps meet the timing requirement for most of the TSW3100 + TSW308xEVM setup. This LVDS DATACLOCK delay does not account for additional printed-circuit board (PCB) trace-to-trace delay variation, only the internal DATACLK delay.
- Modify the external LVDS DATACLK PCB trace delay. Additional trace length can be added to the DATACLK P&N PCB trace length.
	- For the TSW3085EVM: At the bottom side, set SJP4, SJP5, SJP6, and SJP7 to the 1-2 position for approximately 400 ps of trace delay.
	- For the TSW3084EVM and TSW30H84EVM: At the top side, set SJP9, SJP10, SJP11, and SJP12 to the 2-3 position for approximately 280 ps of trace delay.

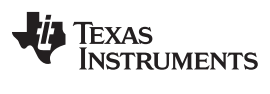

Software Control [www.ti.com](http://www.ti.com)

#### **2.2.1.3 PLL Settings**

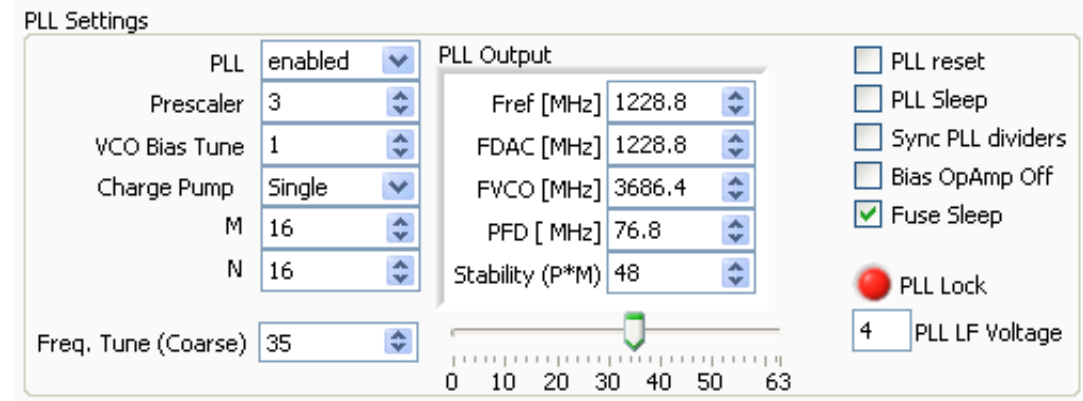

**Figure 3. PLL Configuration**

<span id="page-5-0"></span>Perform the following steps to configure the PLL.

- 1. Enable PLL.
- 2. Uncheck PLL reset and PLL sleep.
- 3. Set *M* and *N* ratio such that  $F_{DAC} = (M)/(N) \times Fref$ .
- 4. Set the prescaler such that the  $F_{DAC}$   $\times$  prescaler is within 3.3 GHz and 4 GHz.
- 5. Set VCO Bias Tune to 1.
- 6. Charge Pump setting
	- (a) If stability ( $P \times M$ ) is less than 120, then set to Single.
	- (b) If stability ( $P \times M$ ) is greater than 120, then set to *Double* or install external loop filter.
- 7. Adjust the Freq. Tune (Coarse) accordingly.

# **2.2.2 Digital Tab Control Options**

| TSW308x_v2p0.vi<br>$\blacksquare$ ok                                                                                                    |                                                                                                    |                                                                                                    |                                                                                                    |                                                                                                    |
|----------------------------------------------------------------------------------------------------|----------------------------------------------------------------------------------------------------|----------------------------------------------------------------------------------------------------|----------------------------------------------------------------------------------------------------|----------------------------------------------------------------------------------------------------|
|                                                                                                    |                                                                                                    | <b>TEXAS INSTRUMENTS</b> Device Selection: TSW30H84 EVM Software Control v                                                                                                    |                                                                                                    |                                                                                                    |
| Digital<br>Advanced<br>Input<br>Output<br>Digital Filters                                                                                                    | Send All<br>LMK04806 Control<br>Offset Adjustment                                                                                                    | Read All<br>Load Regs<br>QMC                                                                                                    | Show USB Port<br>Save Regs<br>DAC Readback<br><b>NCO</b>                                                                                                    | Reset USB Port<br>Exit<br>ATTENUATOR AB ATTENUATOR CD<br>÷<br>÷<br>I٥<br>0<br>DAC REGISTERS<br>x06 x3A00 0011 1010 0000 0000                                                                                                    |
| Interpolation<br>2x<br>$\checkmark$<br>Digital Mixer<br>▼ Enable Mixer<br><b>Bypass</b><br>$\checkmark$<br>Mixer<br>Inverse sinx/x filter<br>Compensate AB<br>Compensate CD<br>Clock Receiver Sleep<br>Clock Divider Sync<br>Clock Div Sync source OSTR<br>$\checkmark$<br>÷<br>Group Delay A 0<br>$\stackrel{\mathtt{A}}{\mathtt{v}}$<br>Group Delay B 0<br>$\stackrel{\mathtt{A}}{\mathtt{v}}$<br>Group Delay C 0<br>$\stackrel{\scriptscriptstyle \Delta}{\scriptscriptstyle \forall}$<br>Group Delay D 0<br>DAC Gain 10<br>SIF Sync $\odot$ | OffsetAB adjust<br>enabled<br>$\checkmark$<br>÷<br>Offset A<br>o.<br>$\stackrel{\mathtt{A}}{\mathtt{v}}$<br>Offset B<br>lo.<br>$\checkmark$<br>OffsetAB Sync<br><b>REGWR</b><br>OffsetCD adjust<br>v<br>enabled<br>Offset C<br>÷<br>lo.<br>Offset D<br>÷<br>lo.<br>OffsetCD Sync<br><b>REGWR</b><br>$\checkmark$ | OMC Correct AB<br>enabled<br>$\checkmark$<br>÷<br>OMC GainA<br>1446<br>$\stackrel{\mathtt{A}}{\mathtt{v}}$<br>1446<br>OMC GainB<br>÷<br>lo.<br>QMC PhaseAB<br>$\checkmark$<br>CorrectAB Sync<br><b>REGWR</b><br>$\Box$ Sync AB<br>OMC Correct CD<br>$\checkmark$<br>enabled<br>÷<br>QMC GainC<br>1446<br>$\div$<br>1446<br>OMC GainD<br>$\stackrel{\mathtt{A}}{\mathtt{v}}$<br>lo.<br>OMC PhaseCD<br>$\checkmark$<br>CorrectCD Sync<br><b>REGWR</b><br>Sync CD | Enable NCO Update freq<br>$\bullet$<br>F sample [MHz]<br>÷<br>300,0000<br>NCO Freq AB [MHz]<br>÷<br>60.0000<br>÷<br>NCO Freq _CD [MHz]<br>60.0000<br>Gain<br>O dB<br>$\checkmark$<br>NCO Acc SYnc<br>SIF SYNC<br>$\checkmark$<br>÷<br>104857600<br>NCO DDS AB<br>lo.<br>$\div$<br>Phase Offset AB<br>MixAB Sync<br>$\checkmark$<br>SIF SYNC<br>÷<br>104857600<br>NCO DDS CD<br>÷<br>lo.<br>Phase Offset CD<br>$\checkmark$<br>MixCD Sync<br><b>REGWR</b> | <b>LMK REGISTERS</b><br>LMK REGISTERS<br>x00 x0000002<br>x01 x4000019<br>x02 x4000019<br>x03 x0000064<br>x04 x0000010<br>x05 x0000020<br>x06 x0002800<br>x07 x0400000<br>x08 x0280800<br>x0A x48A0210<br>x0B x1BF8880<br>x0C x098600D<br>x0D x1D81033 |
| $\overline{\left($                                                                                                    |                                                                                                    |                                                                                                    |                                                                                                    | $\blacktriangleright$ $\parallel$ , ii                                                                                                    |

**Figure 4. Digital Tab Control Options** – **DAC348x**

- <span id="page-6-0"></span>• Interpolation: allows control of the data rate versus DAC sampling rate ratio (i.e., data rate × interpolation = DAC sampling rate).
- Digital Mixer: allows control of the coarse mixer function. **Note:** If fine mixer (NCO) is used, the Enable Mixer button must be checked, and the coarse mixer must be bypassed. See the following NCO bullet for detail.
- Inverse sinx/x filter: allows compensation of the sinx/x attenuation of the DAC output. **Note:** If inverse sinx/x filter is used, the input data digital full-scale must be backed off accordingly to avoid digital saturation.
- Clock Receiver Sleep: allows the DAC clock receiver to be in sleep mode. The DAC has minimum power consumption in this mode.
- Clock Divider Sync: allows the synchronizing of the internal divided-down clocks using either Frame, Sync, or OSTR signal. Enables the divider sync as part of the initialization procedure or resynchronization procedure.
- Group Delay: allows adjustment of group delay for each I/Q channel. This is useful for wideband sideband suppression.
- Offset Adjustment: allows adjustment of dc offset to minimize the LO feedthrough of the modulator output. This section requires synchronization for proper operation. The synchronization options follow:

Copyright © 2011, Texas Instruments Incorporated

- REGWR: auto-sync from SIF register write.
- OSTR: sync from the external LVPECL OSTR signal. Clock divider sync must be enabled with OSTR set as sync source.
- SYNC: sync from the external LVDS SYNC signal.

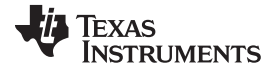

#### – SIF SYNC: **sync from SIF Sync. Uncheck and check the SIF Sync button for sync event.**

- QMC Adjustment: allows adjustment of the gain and phase of the I/Q channel to minimize sideband power of the modulator output.
	- REGWR: auto-sync from SIF register write.
	- OSTR: sync from the external LVPECL OSTR signal. Clock Divider Sync must be enabled with OSTR set as sync source.
	- SYNC: sync from the external LVDS SYNC signal.
	- SIF SYNC: **sync from SIF Sync. Uncheck and check the SIF Sync button for sync event.**
- NCO: allows fine mixing of the I/Q signal. The procedure to adjust the NCO mixing frequency follows.
	- 1. Enter the DAC sampling frequency in Fsample.
	- 2. Enter the desired mixing frequency in both NCO freq\_AB and NCO freq\_CD.
	- 3. Press Update freq.
	- 4. Synchronize the NCO block from the following options.
		- REGWR: auto-sync from SIF register write. Writing to either Phase OffsetAB or Phase OffsetCD can create a sync event.
		- OSTR: sync from the external LVPECL OSTR signal. Clock Divider Sync must be enabled with OSTR set as sync source. See the data sheet for OSTR period requirement.
		- SYNC: sync from the external SYNC signal.
		- SIF SYNC: **sync from SIF Sync. Uncheck and check the SIF Sync button for sync event.**

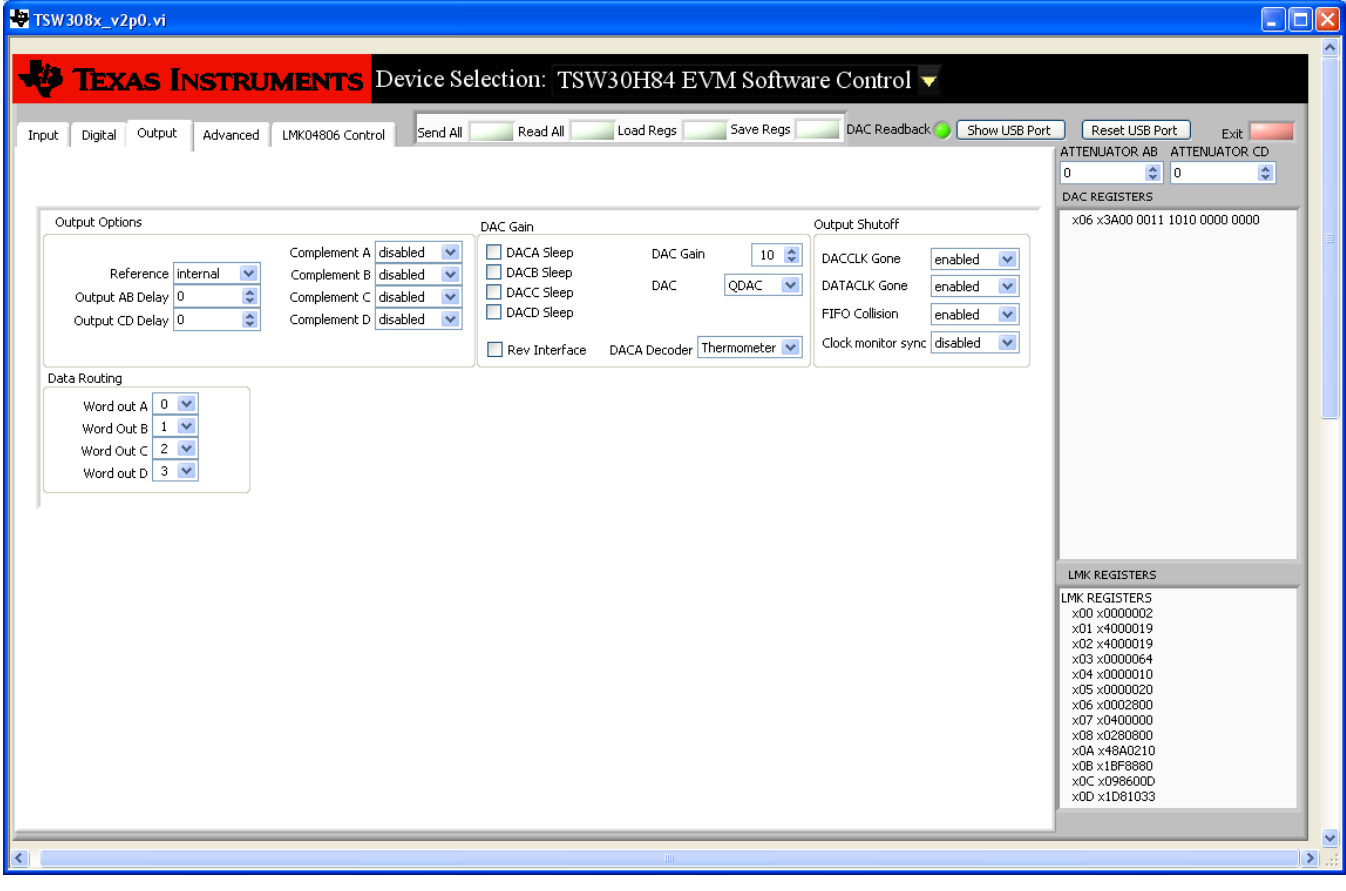

#### **2.2.3 Output Tab Control Options**

<span id="page-7-0"></span>**Figure 5. Output Tab Control Options** – **DAC348x**

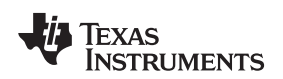

- Output Options: allows the configuration of reference, output polarity, and output delay
- Data Routing: provides flexible routing of the A, B, C, and D digital path to the desired output channels. **Note:** The DAC3482 does not support this mode.
- DAC Gain: configures the full-scale DAC current and DAC3484/DAC3482 mode. With Rbiasj resistor set at 1.28 kΩ:
	- DAC Gain = 15 for 30-mA, full-scale current.
	- DAC Gain = 10 for 20-mA, full-scale current (default).
- DAC: sets DAC mode
	- $-$  DAC3484 = QDAC
	- $-$  DAC3482 = DDAC
- Output Shutoff On: allows outputs to shut off when DACCLK GONE, DATACLK GONE, or FIFO COLLISION alarm event occurs.

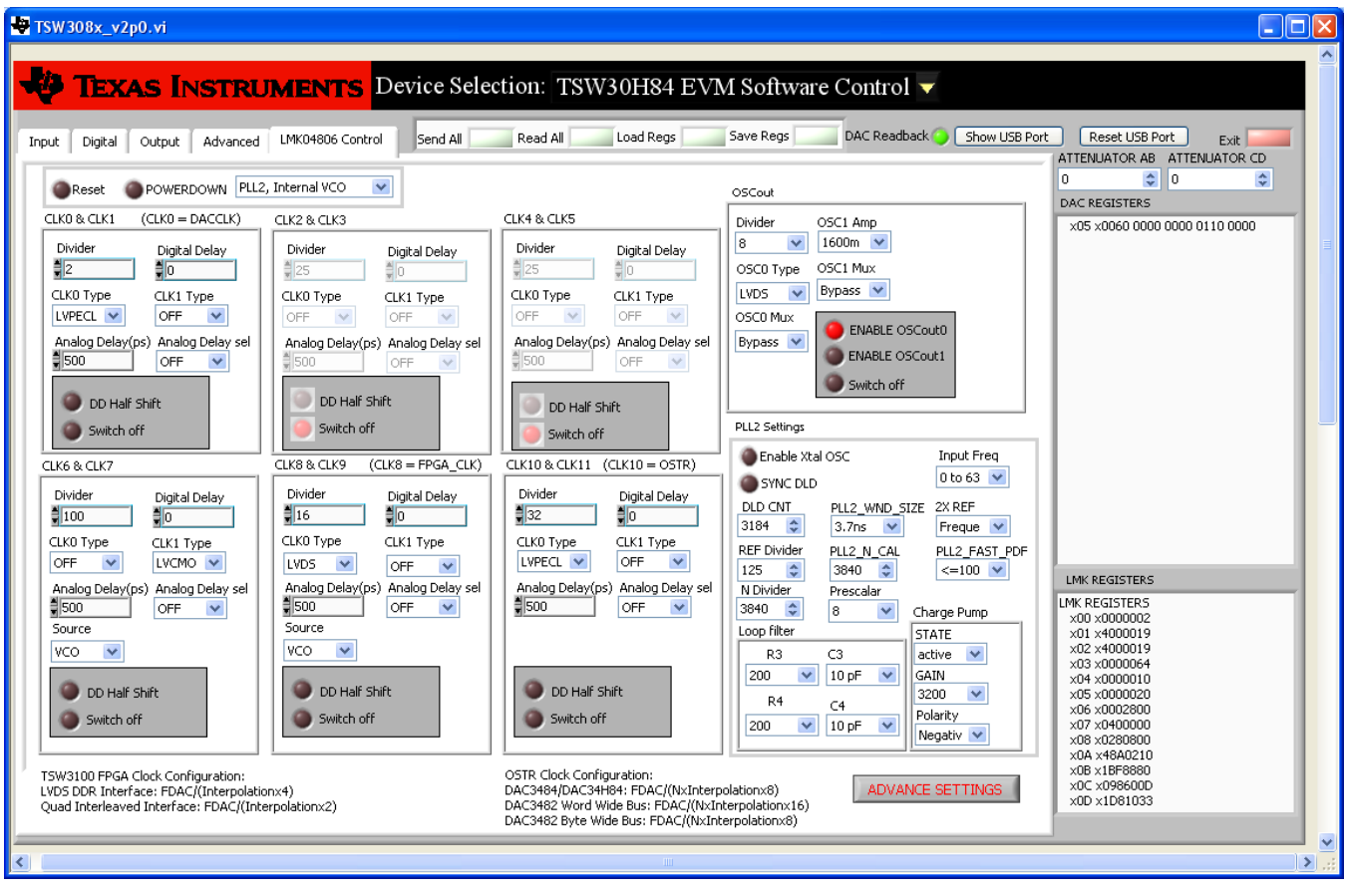

# **2.2.4 LMK04806B**

**Figure 6. LMK04806B Tab Control Options**

<span id="page-8-0"></span>Clock control is determined by register values in the LMK04806B Control tab. See the LMK0480x family data sheet for detailed explanations of the register configurations.

The LMK04806B has 12 available output clocks. The following LMK04806 outputs are used by the TSW308xEVMs:

- CLK0: DAC348x DAC sampling clock. If the DAC348x is configured for internal PLL mode, this becomes the reference clock input for the PLL block.
- CLK8: TSW3100 FPGA input clock.
- TSW3085 and TSW30H84 with LVDS Dual Interleaved Rate: the clock rate must be set to  $F_{\text{DAC}}/interpolation/4$ .
- TSW3084 with LVDS Quad Interleaved Rate: the clock rate must be set to  $F_{\text{DAC}}/interpolation/2$ .
- CLK10: DAC348x FIFO OSTR Clock
	- The OSTR signal can be a slower periodic signal or a pulse depending on the application.
	- The OSTR clock rate must be at most  $F_{DAC}/\text{interpolation}/8$ . See the DAC348x data sheet for more detail.
	- The FIFO OSTR clock must be disabled when the DAC348x is using the on-chip PLL for DACCLK generation.
- CLK6: Spare output clock at SMA J5.
- CLK3: Spare output clock at SMA J2 and J3.

The CLOCK settings are divided into subcontrol sections. These sections allow the user to set the divide ratio, digital delay, type, analog delay, and ON/OFF control. Note that clock pairs share several settings.

The OSCout control section allows the user to configure the settings for the OSCIN input. The TSW308xEVM uses this input as the reference input for Single Loop mode of operation (default configuration). This mode uses PLL2 of the device. This reference can be provided by either the onboard 10-MHz oscillator (default) or from an external source brought in through SMA J11. For details, see [Section](#page-17-0) 4.

The PLL2 Settings control section allows the user to configure the settings for the internal PLL2. The LMK0480x family contains four devices that cover internal VCO frequencies from 1840 MHz to 3072 MHz. The VCO range of the LMK048060B is 2370 MHz to 2600 MHz . The TSW308xEVM default test case uses settings to set the internal VCO to 2457.6 MHz and is locked to the 10-MHz input source on OSCIN.

The default Single Loop PLL settings provided by the example file provide a 1228.8-MHz clock on CLK0 for the DAC348x, the divided-down FPGA clock at CLK8 for the TSW3100 pattern generator input clock, and the divided-down OSTR clock for DAC348x's OSTR input. The CLK6 (J5) is configured as a divide-by-100 CMOS clock. This can be used as part of EVM functionality verification. For details, see [Section](#page-14-0) 3.4.

After the default settings are loaded, the output clocks are synchronized with the onboard 10-MHz reference oscillator as indicated by LED (Lock) being illuminated.

Clicking on the Advance Settings tab at the bottom of the GUI opens a new window allowing the user to set other internal registers for different modes of operation as shown in [Figure](#page-10-0) 7.

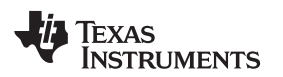

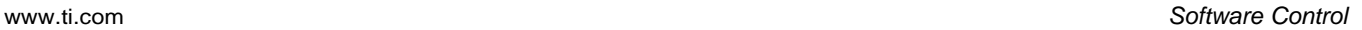

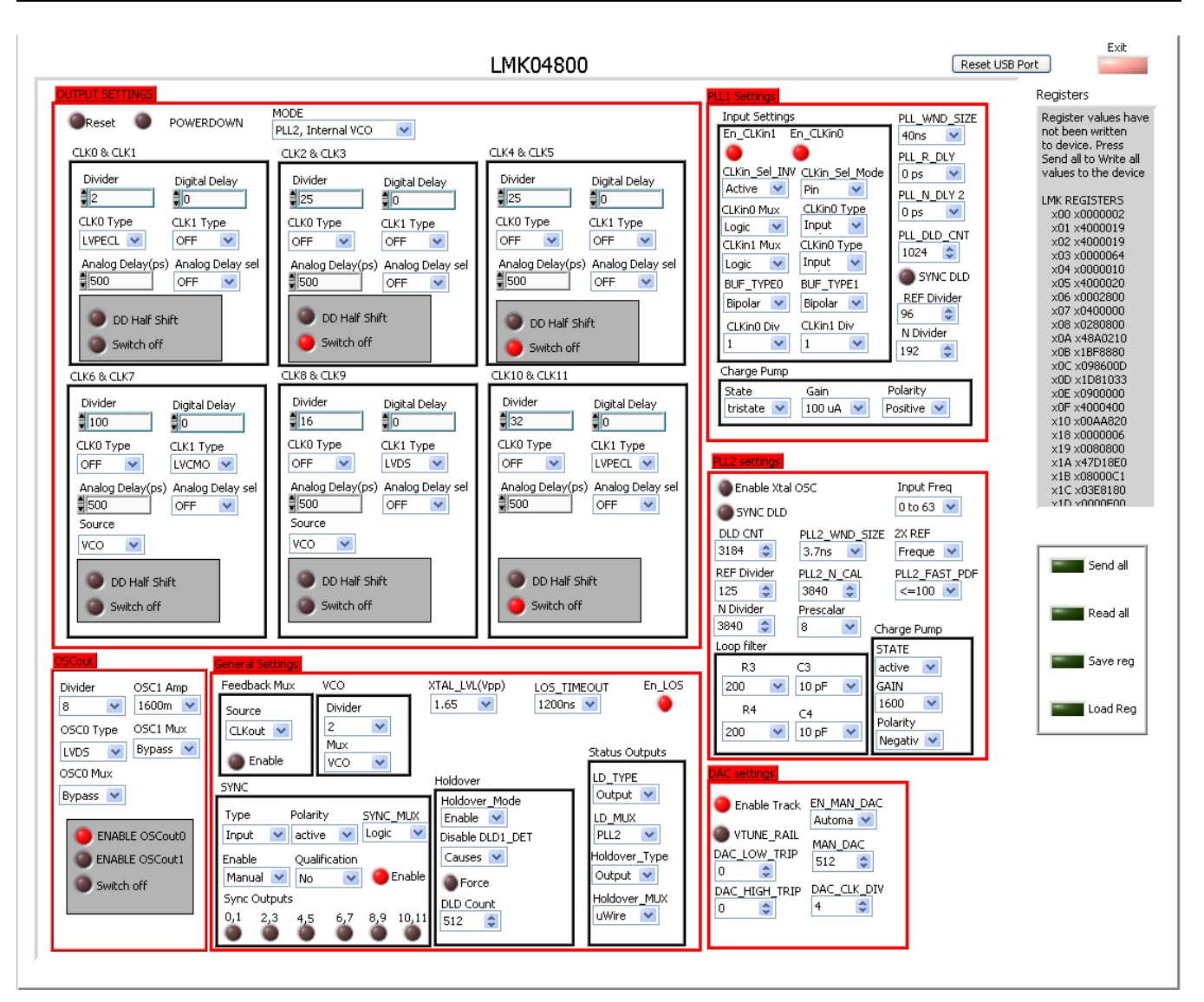

<span id="page-10-0"></span>**Figure 7. LMK04806B Advanced Settings Control Panel**

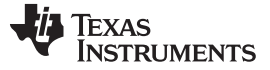

Basic Test Procedure [www.ti.com](http://www.ti.com)

#### **2.2.5 Register Control**

- Send All: sends the register configuration to all devices.
- Read All: reads register configuration from DAC348x and LMK04806B devices.
- Load Regs: loads a register file for all devices. A sample configuration file for a common frequency plan is located in the install directory.
	- Select Load Regs button.
	- Double-click on the TSW308xEVM\_Configuration\_Files folder.
	- Double-click on the desired register file.
	- Click on Send All to ensure all the values are loaded properly.
- Save Regs: saves the register configuration for all devices.

#### **2.2.6 Attenuator Control**

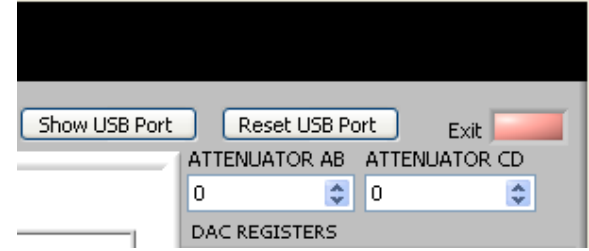

**Figure 8. RF Attenuator Control**

<span id="page-11-2"></span>The RF path on the TSW308xEVM contains a 50-Ω, RF digitally controlled attenuator that operates from DC to 4 GHz. This highly versatile digital step attenuator (DSA) covers a 0-dB to 31.75-dB attenuation range in 0.25-dB steps. It maintains high attenuation accuracy over frequency and temperature and exhibits very low insertion loss (1.9 dB, typical) and low-power consumption. The user can enter a value from 0 (minimum attenuation) to 31.75 (maximum attenuation) in 0.25 increments inside the Attenuator window ([Figure](#page-11-2) 8) or by clicking on the drop-up/-down arrows.

#### **2.2.7 Miscellaneous Settings**

- Reset USB: toggle this button if the USB port is not responding. This generates a new USB handle address.
	- Note: It is recommended that the board be reset after every power cycle, and the reset USB button on the GUI be clicked.
- Exit: stops the program

# <span id="page-11-0"></span>**3 Basic Test Procedure**

This section outlines the basic test procedure for testing the EVM.

### <span id="page-11-1"></span>**3.1 TSW3100 Quick-Start Operation**

See the TSW3100 user's guide ([SLLU101](http://www.ti.com/lit/pdf/SLLU101)) for more detailed explanations of the TSW3100 setup and operation. This document assumes that the TSW3100 software is installed and functioning properly. This information can be found at [http://focus.ti.com/docs/toolsw/folders/print/tsw3100evm.html.](http://focus.ti.com/docs/toolsw/folders/print/tsw3100evm.html) The TSW30H84 needs TSW3100 operating software version 2.5 or higher with TSW3100 board Rev D (or higher).

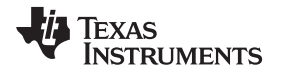

The TSW308xEVM sends the FPGA reference clock to the FPGA of the TSW3100EVM in LVDS format. Therefore, a 100-Ω LVDS termination resistor is needed at the TSW3100 FPGA clock input. All the latest TSW3100EVMs from TI have the 100-Ω termination installed at the bottom side of the board on pins T31 and T32 of the FPGA. Contact TI Application Support if the 100- $Ω$  termination is missing and assistance is needed for the 100-Ω installation.

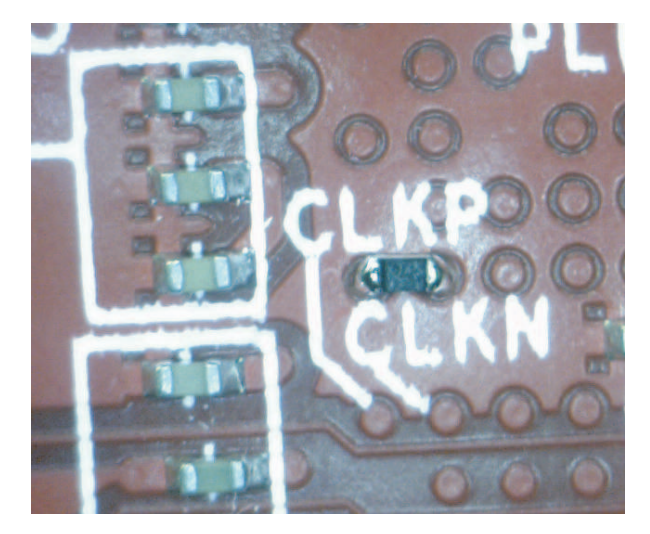

**Figure 9. TSW3100 FPGA Clock 100-**Ω **LVDS Termination at Pins T31 and T32 of the FPGA**

# <span id="page-12-1"></span><span id="page-12-0"></span>**3.2 Test Block Diagram**

The test setup for general testing of the TSW308xEVM with the TSW3100 pattern generation board is shown in [Figure](#page-12-2) 10.

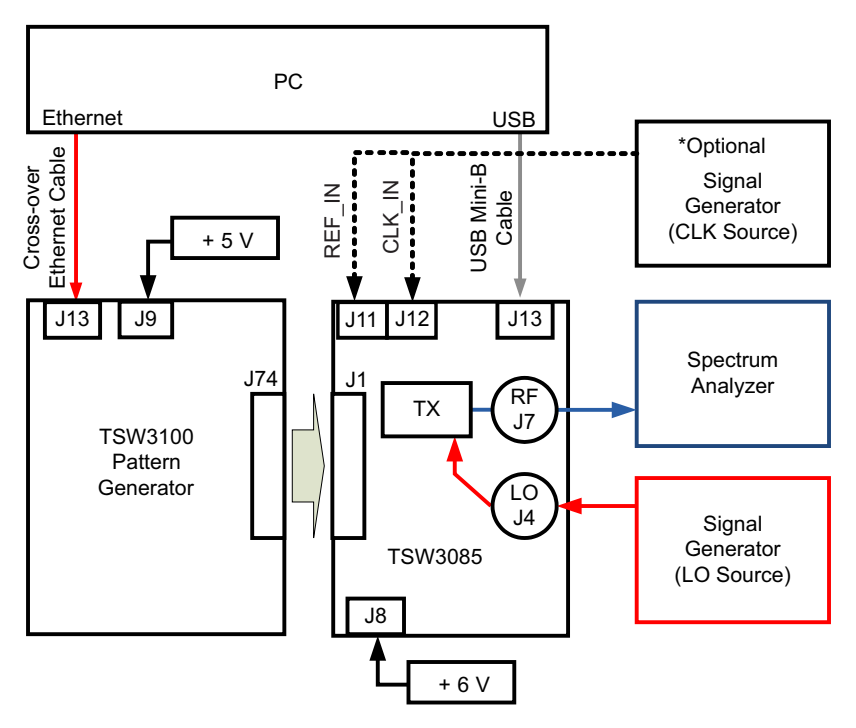

<span id="page-12-2"></span>**\*REF\_IN to J11 can be applied to LMK04806B in Single PLL Mode. CLK\_IN to J12 must be applied to LMK04806B in Clock Distribution Mode or Dual PLL Mode.**

### **Figure 10. TSW3085 Test Setup Block Diagram**

Basic Test Procedure [www.ti.com](http://www.ti.com)

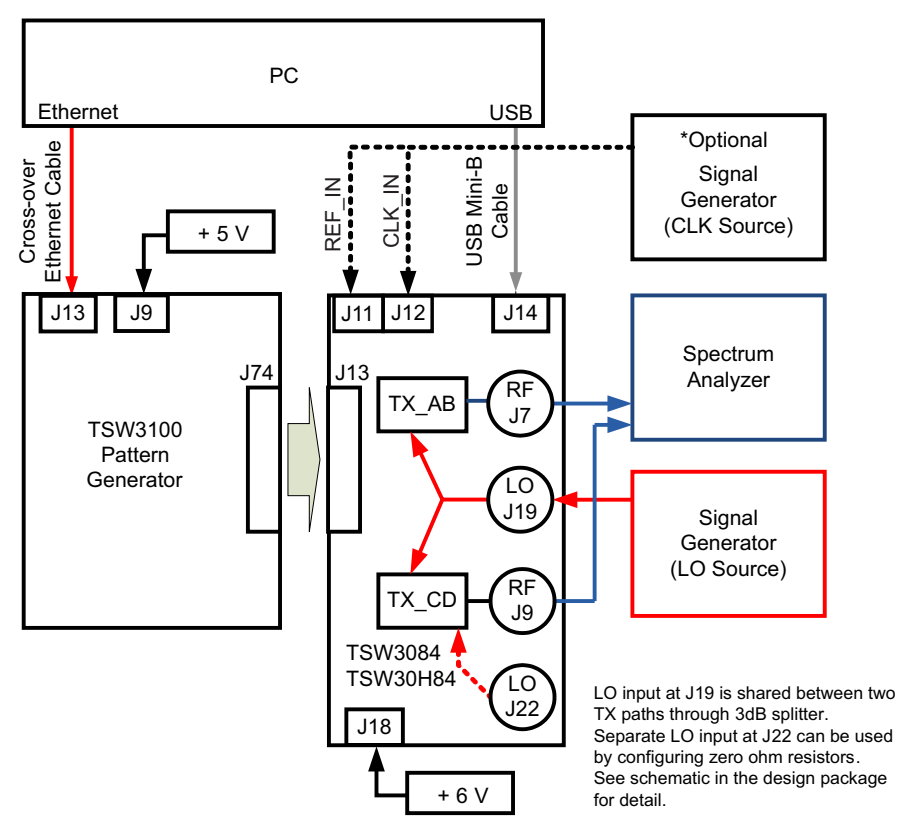

**\*REF\_IN to J11 can be applied to LMK04806B in Single PLL Mode. CLK\_IN to J12 must be applied to LMK04806B in Clock Distribution Mode or Dual PLL Mode.**

# **Figure 11. TSW3084 and TSW30H84 Test Setup Block Diagram**

# <span id="page-13-1"></span><span id="page-13-0"></span>**3.3 Test Setup Connection**

- TSW3100 Pattern Generator
	- 1. Connect 5-V power supply to J9, 5V\_IN jack of the TSW3100EVM.
	- 2. Connect the PC's Ethernet port to J13, Ethernet port of the TSW3100. The cable must be a standard crossover Cat5e Ethernet cable.
- EVM Connections
	- TSW3085EVM
	- 1. Connect J1 connector of TSW3085EVM to J74 connector of TSW3100EVM
	- 2. Connect 6 V to the J8, Power In jack of the TSW3085EVM
	- 3. Connect PC's USB port to J13 USB port of the TSW3085EVM. The cable must be a standard A-to-mini-B connector cable.
	- 4. Provide 15-dBm maximum, 300-MHz to 4-GHz LO source at J4. This provides the LO source to the TRF3705 modulator.
	- 5. Connect the RF output port J7 to a spectrum analyzer.
	- 6. If an external reference is to be used with LMK04806B in single PLL mode, provide a 3.3-Vpp maximum, 140-MHz maximum clock to SMA J11.
	- 7. If the LMK04806B is configured in clock distribution mode, provide a 2.4-Vpp maximum, 3.1-GHz maximum clock to SMA J12.
	- TSW3084/H84EVM
	- 1. Connect J13 connector of TSW3084/H84EVM to J74 connector of TSW3100EVM
- 2. Connect 6 V to the J18, Power In jack of the TSW3084/H84EVM.
- 3. Connect PC's USB port to J14 USB port of the TSW3084/H84EVM. The cable must be a standard A-to-mini-B connector cable.
- 4. Provide 18-dBm maximum, 300-MHz to 4-GHz LO source at J19. This provides the LO source to the TRF3705 modulator. By default, this LO source is shared between the two TX paths through a 3-dB splitter.
- 5. Connect the RF output port of J7 and J9 to the spectrum analyzer.
- 6. If an external reference is to be used with LMK04806B in single PLL mode, provide a 3.3-Vpp maximum, 140-MHz maximum clock to SMA J11.
- 7. If the LMK04806B is configured in clock distribution mode, provide a 2.4-Vpp maximum, 3.1-GHz maximum clock to SMA J12.
- EVM jumpers: ensure that the following jumpers are at their default setting.
	- TSW3085EVM
	- 1.  $JP2 = (1,2)$
	- 2.  $JP3 = (2,3)$
	- 3.  $JP4 = (1,2)$
	- 4.  $JP5 = (1,2)$
	- TSW3084/H84EVM
	- 1.  $JP2 = (1,2)$
	- 2.  $JP3 = (2,3)$
	- 3.  $JP4 = (1,2)$
	- 4.  $JP12 = (2,3)$
	- 5.  $JP13 = (2,3)$
	- 6.  $JP14 = (2,3)$
	- 7.  $JP15 = (2,3)$

# <span id="page-14-0"></span>**3.4 TSW308x Example Setup Procedure**

- Turn on power to both boards, and press the reset button SW1 on the TSW308xEVM.
- Press the Reset USB Port button in the GUI, and verify USB communication.

<span id="page-14-1"></span>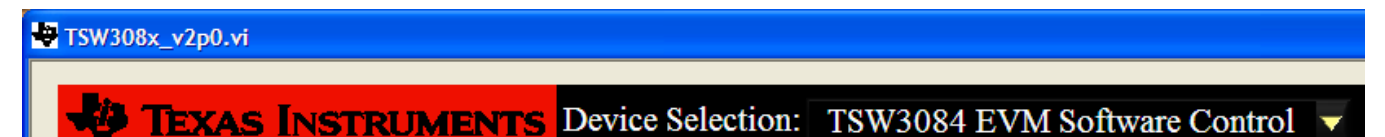

### **Figure 12. EVM Platform Selection**

- Select the appropriate EVM platform on the software menu
- Click on LOAD REGS, browse to the installation folder, and load example files. The default installation folder is located at C:\Program Files\Texas Instruments\TSW308x\TSW308xEVM\_Configuration\_Files. To configure the LMK04806B in single PLL mode, select the file in the LMK04806 PLL Mode 10MHz reference folder for each EVM. To configure the LMK04806B in clock distribution mode, select the file in the LMK04806 Clock Distribution Mode folder for each EVM.
	- For the TSW3085, the file contains settings for 2x interpolation with the DAC3482 running at 1228.8 MSPS. The data rate for each DAC is at 614.4 MSPS. The NCO is enabled at 30 MHz.
	- For the TSW30H84, the file contains settings for 2x interpolation with the DAC34H84 running at 1228.8 MSPS. The data rate for each DAC is at 614.4 MSPS. The NCO is enabled at 30 MHz.
	- For the TSW3084, the file contains settings for 4x interpolation with the DAC3484 running at 1228.8 MSPS. The data rate for each DAC is at 307.2 MSPS. The NCO is enabled at 30 MHz.
	- Load this file and wait a couple of seconds for the settings to go into effect.

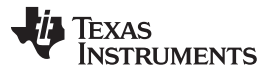

#### Basic Test Procedure [www.ti.com](http://www.ti.com)

- Click on Send All to write all of the values to the devices. If the LMK04806B is programmed properly in single PLL mode, the Lock LED near the device will be illuminated. The updated register configuration for the LMK04806B now appears as shown in [Figure](#page-8-0) 6.
- Note: J5 (CLK6) is configured as a divide-by-100 CMOS clock. This is used to verify EVM functionality.
- TSW3100 Single-Carrier WCDMA Output Example Setup
	- Start the TSW3100\_CommsSignalPattern Software
	- For TSW3085 and TSW30H84, configure the TSW3100 to output a 614.4 MSPS, LVDS DDR format, 30-MHz IF Single-Carrier WCDMA output. See [Figure](#page-15-0) 13 for details.
		- Change Interpolation value to DAC Clock Rate / Interpolation / 3.84 (i.e., **1228.8** / **2**/ **3.84** = **160**)
		- Enter desired Offset Frequency (i.e., 30 MHz) for each desired carrier
		- Select the **LVDS** output button
		- Check the LOAD and Run box
		- Press the green Create button

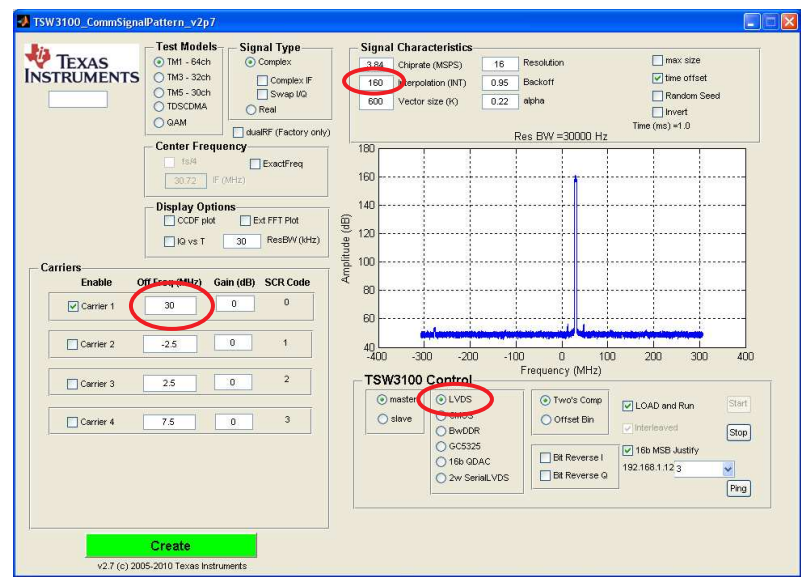

**Figure 13. TSW3100 GUI for LVDS DDR Format**

- <span id="page-15-0"></span>– For TSW3084, configure the TSW3100 to output a 307.2 MSPS, LVDS Quad Interleave format, 30-MHz IF Single-Carrier WCDMA output.
	- Change Interpolation value to DAC Clock Rate / Interpolation / 3.84 (i.e., **1228.8** / **4** / **3.84** = **80**)
	- Enter desired Offset Frequency (i.e., 30 MHz) for each desired carrier
	- Select the **16b QDAC** output button
	- Check the LOAD and Run box
	- Press the green Create button

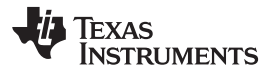

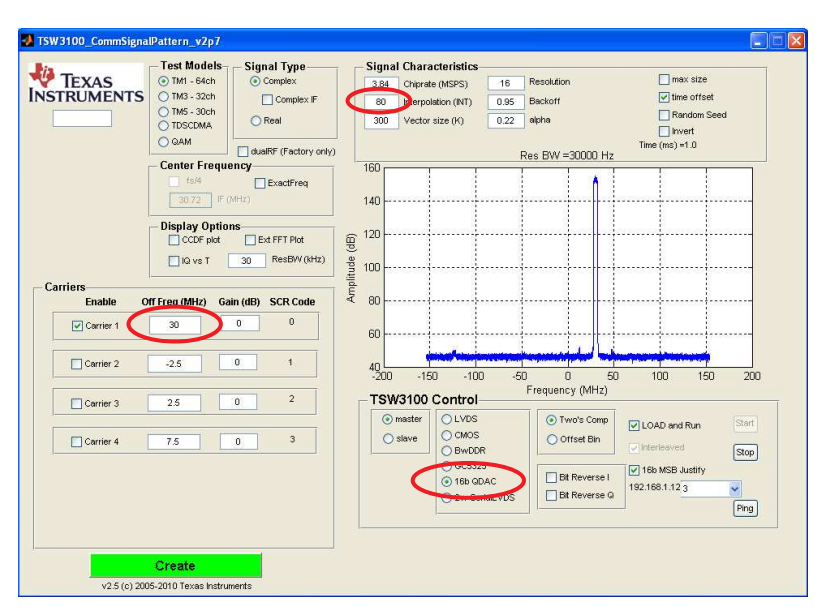

**Figure 14. TSW3100 GUI for LVDS Quad Interleaved Format**

- <span id="page-16-0"></span>• Verify the spectrum using the Spectrum Analyzer at the two RF outputs of the TSW308xEVM (J7 for TSW3085. J7 and J9 for TSW3084 and TSW30H84).
- **(Toggle the SIF SYNC button to synchronize the appropriate digital blocks, if example file with NCO setting is used.)**

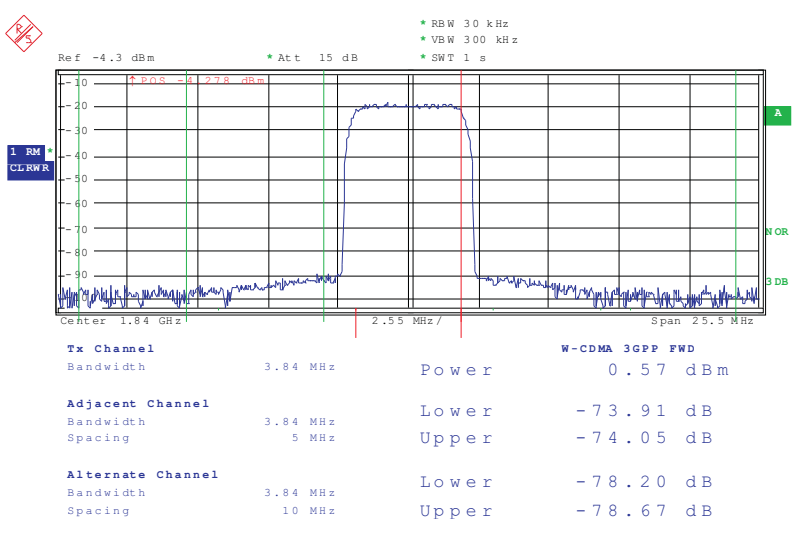

<span id="page-16-1"></span>NOTE: Baseband = 30 MHz, NCO = 30 MHz with NCO Gain disabled, QMC Gain = 1446, LO = 1780 MHz

**Figure 15. TSW308x WCDMA Output (TRF3705 Low-Gain Mode)**

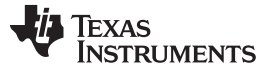

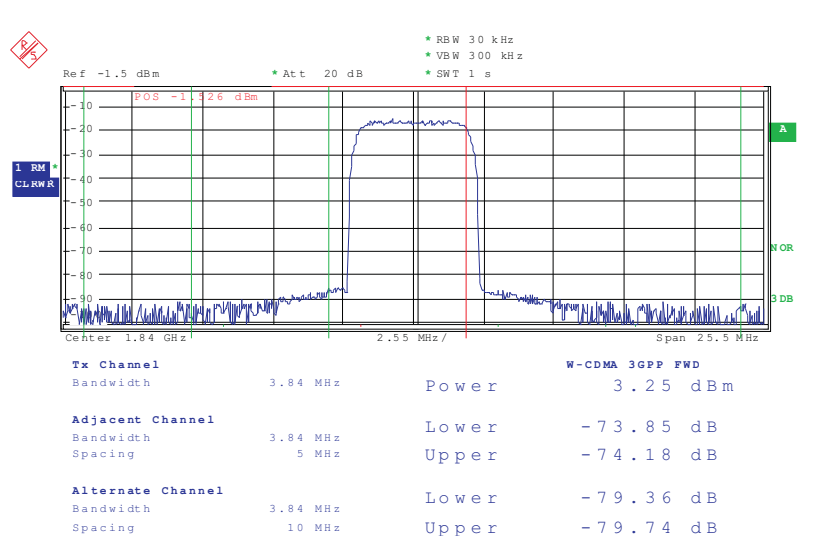

NOTE: Baseband = 30 MHz, NCO = 30 MHz with NCO Gain disabled, QMC Gain = 1446, LO = 1780 MHz

**Figure 16. TSW308x WCDMA Output (TRF3705 High-Gain Mode)**

# <span id="page-17-4"></span><span id="page-17-0"></span>**4 Optional Configuration**

The onboard LMK04806B has the following configuration options for the flexible clocking of the DAC348x.

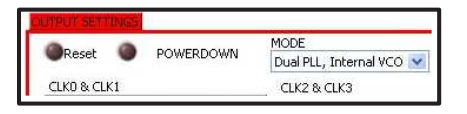

**Figure 17. LMK04806 Mode Selection**

# <span id="page-17-5"></span><span id="page-17-1"></span>**4.1 Configuring the LMK0480x for Clock Distribution Mode**

To use this mode:

- Provide a 2.4-Vpp maximum, 3.1-GHz maximum external clock at SMA J12.
- Select the Clock Distribution option in the LMK04806 Control tab.

# <span id="page-17-2"></span>**4.2 Configuring the LMK0480x for Single PLL (PLL2 Only) Mode**

To use this mode:

- The default reference is a 10-MHz crystal oscillator for the Single PLL mode.
- A 3.3-Vpp maximum, 140-MHz maximum external reference can be applied at SMA J11.
	- For the TSW3085EVM, set JP5 to the 2-3 position.
	- For the TSW3084EVM and TSW30H84EVM, set SJP5 to the 2-3 position.
- Select the PLL2 options in the LMK04806 Control tab.

# <span id="page-17-3"></span>**4.3 Configuring the LMK0480x for Dual PLL (PLL1 + PLL2) Mode.**

To use this mode, the following steps must be made to the EVM:

- Replace oscillator Y1 with a VCXO, such as a FVXO-HC73 series 3.3V VCXO from Fox.
- For the TSW3085EVM, install R273, R274, R76, C116, and C122.
- For the TSW3084EVM and TSW30H84EVM, install R273, R274, R90, C177, and C300.
- Provide an external reference at SMA J12.
- Select the Dual PLL options in the LMK04806 Control tab.

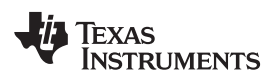

Consult the LMK0480x data sheet for proper device configuration for this mode of operation.

#### **Evaluation Board/Kit Important Notice**

Texas Instruments (TI) provides the enclosed product(s) under the following conditions:

This evaluation board/kit is intended for use for **ENGINEERING DEVELOPMENT, DEMONSTRATION, OR EVALUATION PURPOSES ONLY** and is not considered by TI to be a finished end-product fit for general consumer use. Persons handling the product(s) must have electronics training and observe good engineering practice standards. As such, the goods being provided are not intended to be complete in terms of required design-, marketing-, and/or manufacturing-related protective considerations, including product safety and environmental measures typically found in end products that incorporate such semiconductor components or circuit boards. This evaluation board/kit does not fall within the scope of the European Union directives regarding electromagnetic compatibility, restricted substances (RoHS), recycling (WEEE), FCC, CE or UL, and therefore may not meet the technical requirements of these directives or other related directives.

Should this evaluation board/kit not meet the specifications indicated in the User's Guide, the board/kit may be returned within 30 days from the date of delivery for a full refund. THE FOREGOING WARRANTY IS THE EXCLUSIVE WARRANTY MADE BY SELLER TO BUYER AND IS IN LIEU OF ALL OTHER WARRANTIES, EXPRESSED, IMPLIED, OR STATUTORY, INCLUDING ANY WARRANTY OF MERCHANTABILITY OR FITNESS FOR ANY PARTICULAR PURPOSE.

The user assumes all responsibility and liability for proper and safe handling of the goods. Further, the user indemnifies TI from all claims arising from the handling or use of the goods. Due to the open construction of the product, it is the user's responsibility to take any and all appropriate precautions with regard to electrostatic discharge.

EXCEPT TO THE EXTENT OF THE INDEMNITY SET FORTH ABOVE, NEITHER PARTY SHALL BE LIABLE TO THE OTHER FOR ANY INDIRECT, SPECIAL, INCIDENTAL, OR CONSEQUENTIAL DAMAGES.

TI currently deals with a variety of customers for products, and therefore our arrangement with the user **is not exclusive.**

TI assumes **no liability for applications assistance, customer product design, software performance, or infringement of patents or services described herein.**

Please read the User's Guide and, specifically, the Warnings and Restrictions notice in the User's Guide prior to handling the product. This notice contains important safety information about temperatures and voltages. For additional information on TI's environmental and/or safety programs, please contact the TI application engineer or visit [www.ti.com/esh.](http://www.ti.com/corp/docs/csr/environment/ESHPolicyandPrinciples.shtml)

No license is granted under any patent right or other intellectual property right of TI covering or relating to any machine, process, or combination in which such TI products or services might be or are used.

# **FCC Warning**

This evaluation board/kit is intended for use for **ENGINEERING DEVELOPMENT, DEMONSTRATION, OR EVALUATION PURPOSES ONLY** and is not considered by TI to be a finished end-product fit for general consumer use. It generates, uses, and can radiate radio frequency energy and has not been tested for compliance with the limits of computing devices pursuant to part 15 of FCC rules, which are designed to provide reasonable protection against radio frequency interference. Operation of this equipment in other environments may cause interference with radio communications, in which case the user at his own expense will be required to take whatever measures may be required to correct this interference.

#### **EVM Warnings and Restrictions**

It is important to operate this EVM within the input voltage range of 5.5 V to 7 V and the output voltage range of 0 V to 3.3 V. Exceeding the specified input range may cause unexpected operation and/or irreversible damage to the EVM. If there are

questions concerning the input range, please contact a TI field representative prior to connecting the input power.

Applying loads outside of the specified output range may result in unintended operation and/or possible permanent damage to the EVM. Please consult the EVM User's Guide prior to connecting any load to the EVM output. If there is uncertainty as to the load specification, please contact a TI field representative.

During normal operation, some circuit components may have case temperatures greater than 60° C. The EVM is designed to operate properly with certain components above  $60^{\circ}$  C as long as the input and output ranges are maintained. These components include but are not limited to linear regulators, switching transistors, pass transistors, and current sense resistors. These types of devices can be identified using the EVM schematic located in the EVM User's Guide. When placing measurement probes near these devices during operation, please be aware that these devices may be very warm to the touch.

> Mailing Address: Texas Instruments, Post Office Box 655303, Dallas, Texas 75265 Copyright © 2011, Texas Instruments Incorporated

#### **IMPORTANT NOTICE**

Texas Instruments Incorporated and its subsidiaries (TI) reserve the right to make corrections, modifications, enhancements, improvements, and other changes to its products and services at any time and to discontinue any product or service without notice. Customers should obtain the latest relevant information before placing orders and should verify that such information is current and complete. All products are sold subject to TI's terms and conditions of sale supplied at the time of order acknowledgment.

TI warrants performance of its hardware products to the specifications applicable at the time of sale in accordance with TI's standard warranty. Testing and other quality control techniques are used to the extent TI deems necessary to support this warranty. Except where mandated by government requirements, testing of all parameters of each product is not necessarily performed.

TI assumes no liability for applications assistance or customer product design. Customers are responsible for their products and applications using TI components. To minimize the risks associated with customer products and applications, customers should provide adequate design and operating safeguards.

TI does not warrant or represent that any license, either express or implied, is granted under any TI patent right, copyright, mask work right, or other TI intellectual property right relating to any combination, machine, or process in which TI products or services are used. Information published by TI regarding third-party products or services does not constitute a license from TI to use such products or services or a warranty or endorsement thereof. Use of such information may require a license from a third party under the patents or other intellectual property of the third party, or a license from TI under the patents or other intellectual property of TI.

Reproduction of TI information in TI data books or data sheets is permissible only if reproduction is without alteration and is accompanied by all associated warranties, conditions, limitations, and notices. Reproduction of this information with alteration is an unfair and deceptive business practice. TI is not responsible or liable for such altered documentation. Information of third parties may be subject to additional restrictions.

Resale of TI products or services with statements different from or beyond the parameters stated by TI for that product or service voids all express and any implied warranties for the associated TI product or service and is an unfair and deceptive business practice. TI is not responsible or liable for any such statements.

TI products are not authorized for use in safety-critical applications (such as life support) where a failure of the TI product would reasonably be expected to cause severe personal injury or death, unless officers of the parties have executed an agreement specifically governing such use. Buyers represent that they have all necessary expertise in the safety and regulatory ramifications of their applications, and acknowledge and agree that they are solely responsible for all legal, regulatory and safety-related requirements concerning their products and any use of TI products in such safety-critical applications, notwithstanding any applications-related information or support that may be provided by TI. Further, Buyers must fully indemnify TI and its representatives against any damages arising out of the use of TI products in such safety-critical applications.

TI products are neither designed nor intended for use in military/aerospace applications or environments unless the TI products are specifically designated by TI as military-grade or "enhanced plastic." Only products designated by TI as military-grade meet military specifications. Buyers acknowledge and agree that any such use of TI products which TI has not designated as military-grade is solely at the Buyer's risk, and that they are solely responsible for compliance with all legal and regulatory requirements in connection with such use.

TI products are neither designed nor intended for use in automotive applications or environments unless the specific TI products are designated by TI as compliant with ISO/TS 16949 requirements. Buyers acknowledge and agree that, if they use any non-designated products in automotive applications, TI will not be responsible for any failure to meet such requirements.

Following are URLs where you can obtain information on other Texas Instruments products and application solutions:

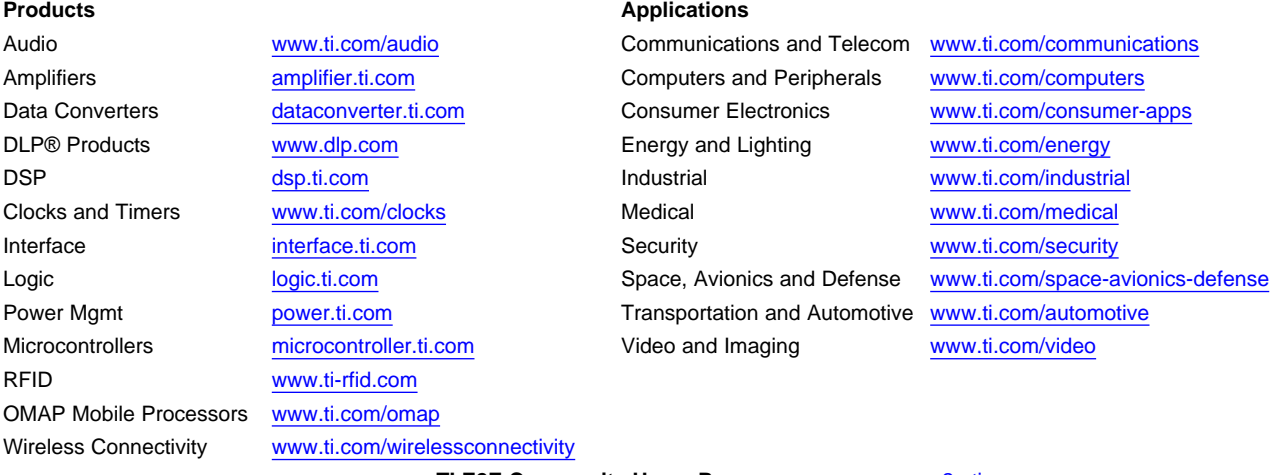

**TI E2E Community Home Page** [e2e.ti.com](http://e2e.ti.com)

Mailing Address: Texas Instruments, Post Office Box 655303, Dallas, Texas 75265 Copyright © 2011, Texas Instruments Incorporated